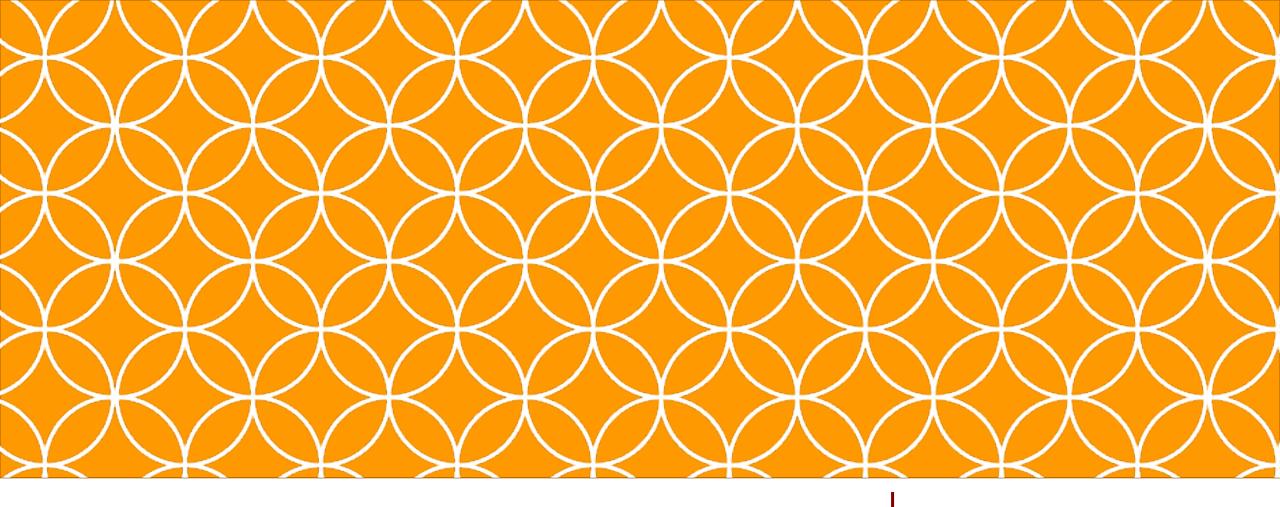

# Adobe Visual Design 1

**Objective: 3.01** 

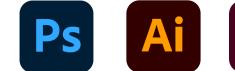

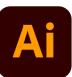

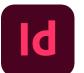

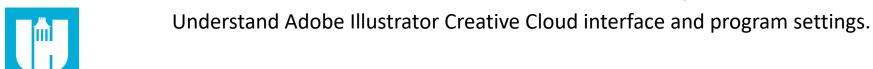

**ADOBE VISUAL DESIGN Abode Classes Wake County Public Schools** 

# QUESTIONS TO ASK BEFORE YOU BEGIN:

- How large should my image be?
- What resolution should it be?
- What file naming structure can I use to easily locate my files?

# Creating New Documents in Illustrator

- New Document Settings
  - Use of appropriate document settings for print and onscreen work
  - Width/height,
    orientation, artboards,
    bleed, raster effects,
    resolution, color mode

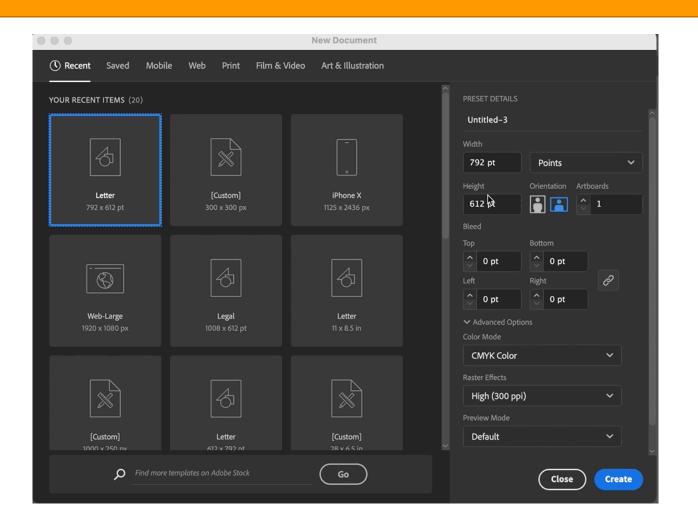

# Creating a New Document

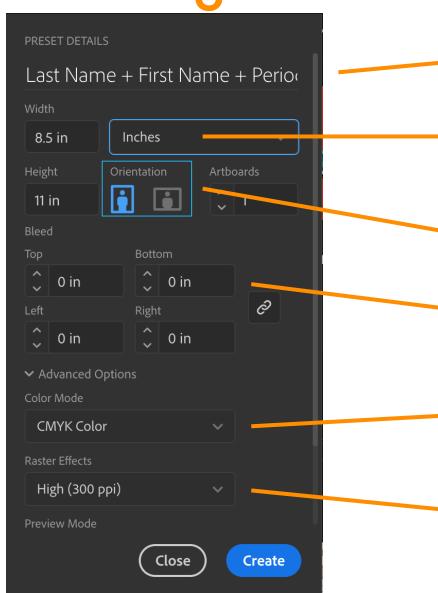

#### **Project Name**

The title of your project. When you save, it will default to the Project name and add the proper file extension to it.

#### **Image Size**

Determines the size and resolution of your artboard. You can change units of measure (i.e. pixels, inches, picas, etc.) in the drop down to the right.

#### Orientation

Portrait is when the image is taller than it is wide. Landscape is when the image is wider than it is tall.

#### **Bleed**

Bleed is the amount of artwork that falls outside the printing area or artboard and will display when printed.

#### **Color Mode**

Limits the amount of colors available to match the output settings of your project. For instance, RGB color is meant for screens; whereas CMYK is meant for printers.

#### **Raster Effects**

The resolution your art will be created in. This can be adjusted to High, Medium, Low, and for Complex Art

# Illustrator Layout:

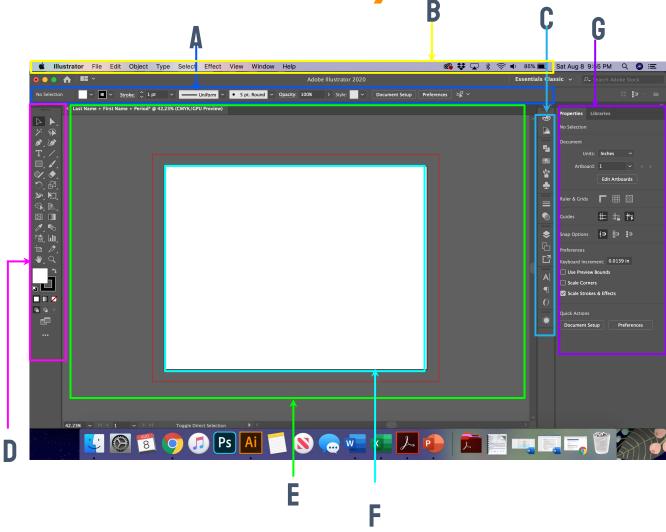

#### A. Control panel

displays options for the currently selected tool.

#### B. Menu Bar

gives you access to a wide range of functions and extra commands.

#### C. Collapsed Panel Bar

a series of useful panels which provide extra functionality and give you quick access to many tools that make modifying artwork easier.

#### D. Toolbar

contains tools for creating and editing images, artwork, page elements, and so on. Related tools are grouped.

#### E. Document Window

displays the file you're working on. Document windows can be tabbed and, in certain cases, grouped and docked.

#### F. Artboard

where you design your art, artboards can be adjusted, and you can have multiple artboards.

#### G. Properties panel

this will change based on the tool you are using and give you a variety of useful options and commands.

# Creating New Documents in Illustrator

#### Artboard

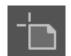

 The pages in Illustrator which represents the printable area in which you design your art. You can have multiple artboards (up to 100) in a variety of sizes, which can be adjusted.

#### Bleed

 The amount of artwork that falls outside of the printing bounding box that gives the printer a small amount of space to account for movement of the paper, and design inconsistencies.

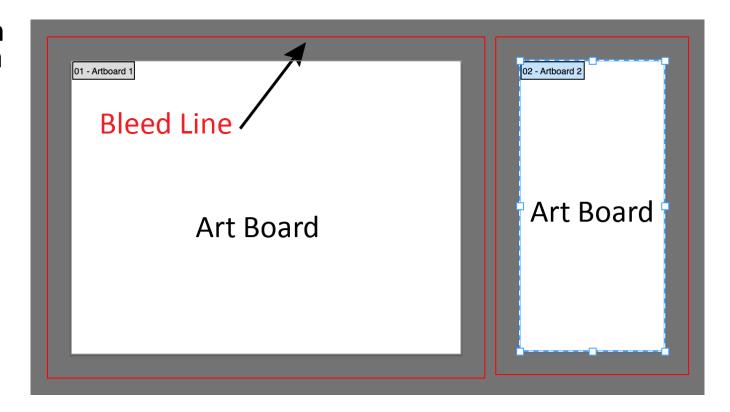

### **ARTBOARDS**

- Artboards represent the regions that can contain printable artwork. Learn more <u>here</u>.
- Can have 1 to 100
  artboards per document depending on size.
- You can create artboards in different sizes and resize them by using the Artboard tool.
- Options to reorder and rearrange artboards are in the Artboards panel.

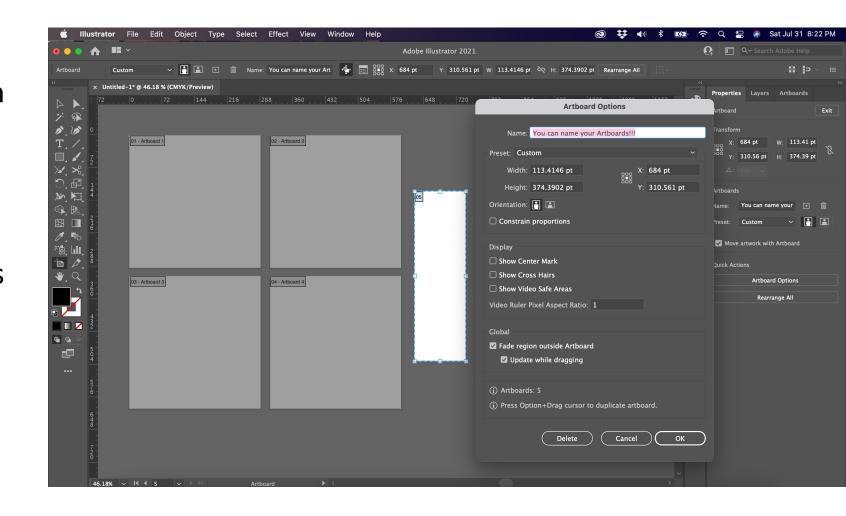

#### Menus Bar

 Gives you access to a wide range of functions and extra commands. Menus include the File, Edit, Object, Type, Select, Effect, View, & Window menus.

### Collapsed Panel Bar

 A series of useful panels which provide extra functionality and give you quick access to many tools that make modifying artwork easier.

#### Panels

A group of related commands and options.

- Toolbar
  - Contains tools for creating and editing images, artwork, page elements, and so on. Related tools are grouped.
- Control Panel
  - Displays options for the currently selected tool.

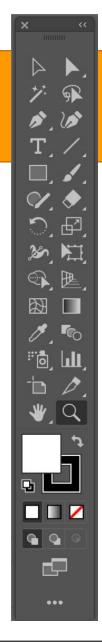

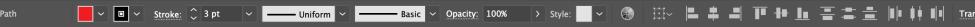

### **TOOLS PANEL**

Tools grouped and hidden similar to Photoshop.

Note new Illustrator tools.

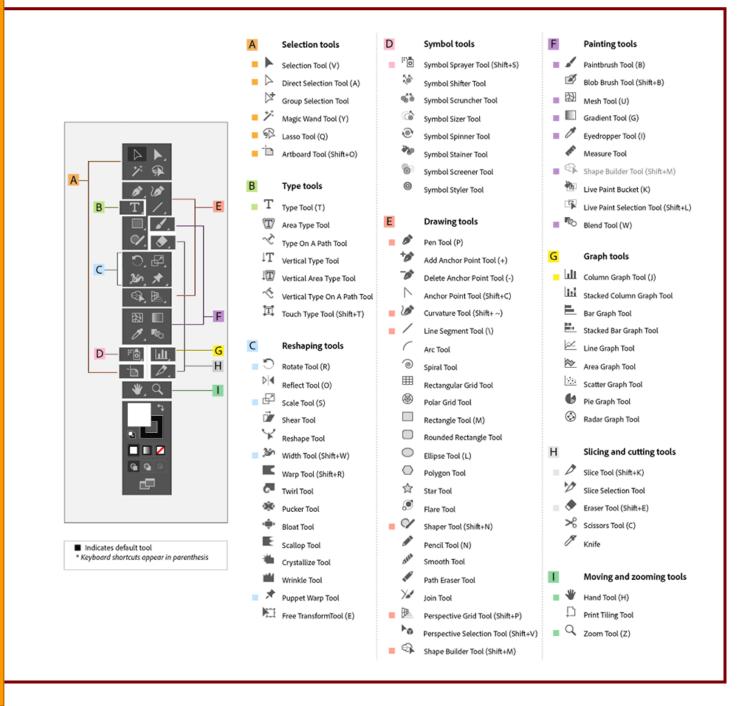

### THE TOOLS:

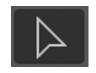

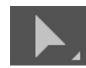

#### Selection (V) Direct selection (A)

Move a selection or an entire layer

Brush (B)

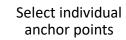

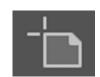

Artboard

Text (T)

Create text in your

design

Applies color with Adjust, change or brushstrokes in a move the artboard variable tip.

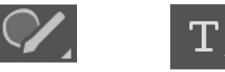

Shaper

Draw shapes freely that transform to geometric shapes

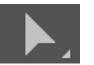

Lets you draw smooth lined paths.

Pen (P)

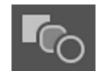

Blend (W)

Blend two objects over a path blended or specified steps

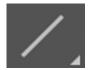

Line (/)

Create lines

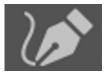

Curvature Pen

Let's you draw curved paths

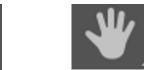

Hand (H)

Moves an image within its window.

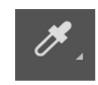

**Eyedropper (I)** 

Select a color from an area within your image.

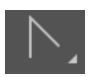

#### **Anchor Point**

Lets you add and remove curves from an anchor ponit

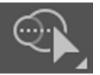

Shape builder

Merges or erases shapes to make complex shapes

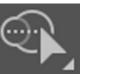

#### Free transform

Transform an object freely

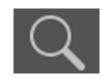

Zoom (Z)

Magnifies and reduces the view of the image.

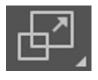

#### Scale

Rescale objects freely

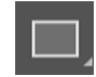

Eraser (∈)

Removes anchors or

paths

Rectangle (M)

Draw shapes and lines in a normal layer or shape layer.

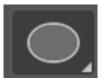

Gradient (G)

Creates a gradual

blend between

multiple colors

Ellipse (L)

Crop or straighten photos.

- Properties Panel
  - This will change based on the tool you are using and give you a variety of useful options and commands.

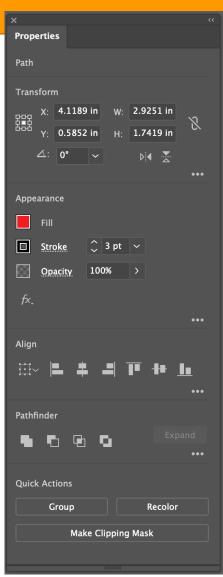

- Libraries Panel
  - Allows the user to store different design elements that can be easily accessible across other projects.

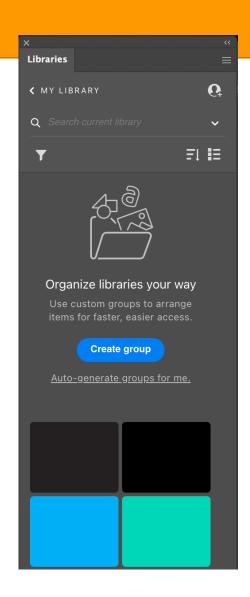

- Document Window
  - Displays the file you're working on. Document windows can be tabbed and, in certain cases, grouped and docked.

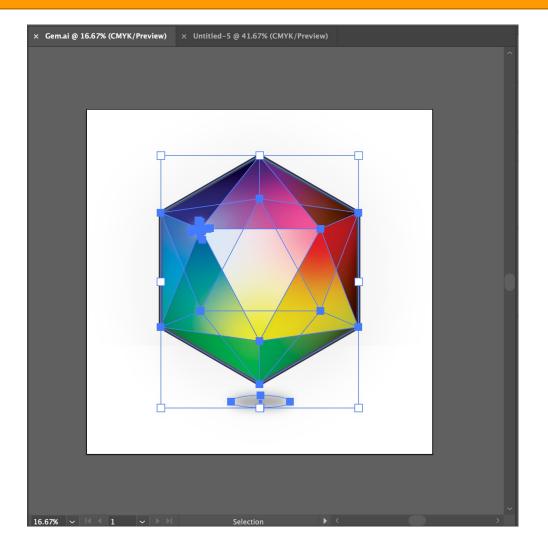

### Workspace

- The user interface of the software with specific panels, bars, and windows which can be adapted and saved for future use.
- Default workspace: Essentials
- Navigate, organize, and customize the workspace, switching between workspaces, nesting, hiding, and docking panels, shortcuts

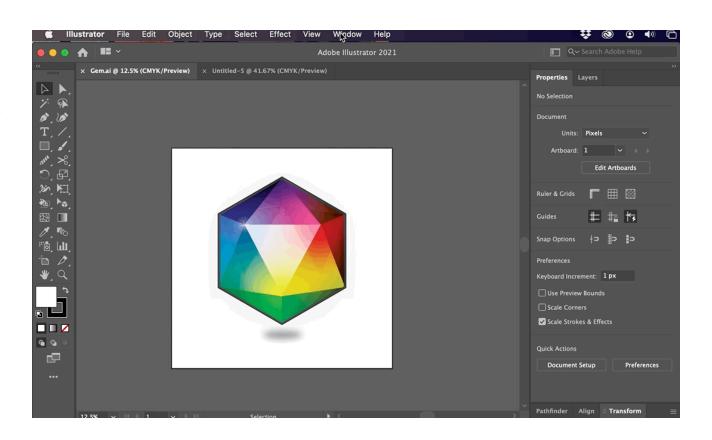